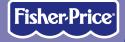

# DIGITAL CRAFTS STUDIO

### **Software**

www.fisher-price.com

### **Consumer Information**

- Please keep this owner's manual for future reference, as it contains important information.
- Adult assembly is required for installation of this software.
- For proper use of this product, we recommend that your computer meet the minimum system requirements.
- This product must be used with Information Technology Equipment (I.T.E.) listed equipment only.

## Minimum System Requirements

| Operating System                                                        | Windows XP, Windows 2000 |
|-------------------------------------------------------------------------|--------------------------|
| Processor                                                               | 750MHz                   |
| Memory                                                                  | 256MB available          |
| Hard Drive                                                              | 200MB available          |
| Video Resolution*                                                       | 1024 x 768               |
| Video RAM                                                               | 64MB                     |
| USB port                                                                | 1.1                      |
| Recommended: Color Printer, Internet Connection (for software updates). |                          |

### **Update Software**

For best performance, be sure to keep your software updated. When an update is available, a message will pop up on your screen. Click "yes" to download the update.

### Install/Uninstall

#### **Installing Software**

- To install this software, insert the CD into the CD-ROM drive of your computer.
- The software installer launches automatically. Follow the on-screen instructions to complete the installation.

Note: You will need to install all components to use this software.

#### **Uninstalling Software**

• Click the start menu on your computer taskbar and navigate to the Digital Arts & Crafts Studio software. Choose the "Uninstall" option from the menu.

### **New Activities and Projects!**

#### Introductory Screen

Click to choose Project Studio Software

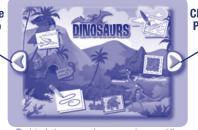

Click to choose Project Studio Software

The introductory screen shown may not represent the software you are installing.

- After loading the software, you will see a new introductory screen the next time you start up the Studio.
- Click the arrow buttons on the right or left of the screen to choose any Project Studio software you may have installed or the main Digital Arts & Crafts Studio software.

#### New Activities and Projects! Project Studio Menu

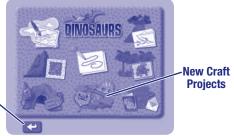

Click here to return to the introductory screen

The project studio menu shown may not represent the software you are installing.

- Each project studio menu looks different. The menu changes for each software accessory you install.
- The project studio menu includes all new crafts and activities. **Hint:** Press the project studio button for the Studio at any time to return to the introductory screen.

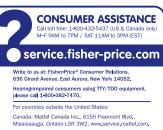

Great Britain: Mattel UK Ltd, Vanwall Business Park, Maidenhead SL6 4UB, Helpline: 01628 500303, www.service.mattel.com/uk

Australia: Mattel Australia Pty. Ltd., 658 Church Street, Locked Bag #870, Richmond, Victoria 3121 Australia. Consumer Advisory Service 1300 135 312.

New Zealand: 16-18 William Pickering Drive, Albany 1331, Auckland.

Asia: Mattel East Asia Ltd, Room 1106, South Tower, World Finance Centre, Harbour City, Tsimshatsui, HK, China.

Windows is a registered trademark of Microsoft Corporation in the United States and other countries. Fisher-Price, Inc., a subsidiary of Mattel, Inc., East Aurora, NY 14052 U.S.A. ©2007 Mattel, Inc. All Rights Reserved. ® and ™ designate U.S. trademarks of Mattel, Inc. PRINTED IN CHINA L5269pr-0920